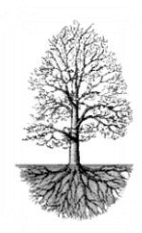

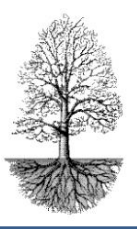

### **Användarmanual för AKmonitorering/dosering/brevproduktion**

*En lämplig utgångspunkt för användaren av Journalias program är att undvika för mycket klickande med mustangent, då det kan ge arbetsskador. Vi har löst det med flera enkla kortkommandon och funktionstangenter. I Manualen har vi presenterat både klickgrepp och tangentbordskomandon. I slutet av manualen ges en lista på våra vanligaste snabbkommandon för att lättare få en överblick och lära in dessa. Tänk på att ett bra arbetsätt ger mindre förslitningsskador.*

**Starta** Journalia och logga in på AK

#### **Ny patient**

- Ange patientens **personnummer.**
	- **Saknas patient i AK**, öppnas patientregistreringssidan. Där registreras patientens uppgifter, så som adress, telefon etc. Sidan stängs med F3 eller Gröna krysset och vi hamnar tillbaka i doseringsbilden med registrerad patient.

#### *Beskrivningen följer arbetsgången utifrån att förflyttningen av markören görs med ENTER eller TAB.*

- En fråga kommer "om angiven patient skall införas i AK-antikoagulantia". JA är förvalt, tryck ENTER eller TAB.
- **Registreringsdatum** ger realtid när fältet lämnas med *ENTER eller TAB*.
- **Välj in behandlingsorsak** från listan när markören står i fältet "behandlingsorsak" och använd tangenterna ALT+PIL NER eller klicka på listboxknappen bredvid fältet för att få listan synlig. Bläddra upp och ner i listan med PILTANGENTERNA och välj med ENTER.
	- **Det är viktigt att välja från listorna bakom listboxknappar** eftersom det ger kopplingar i systemet. Skriver man in så kan det uppstå skillnader i texten och kopplingar i systemet uteblir. Saknas något i listorna införs det antingen direkt i listan via "ändra införa ny" om den möjligheten finns, eller via inställningar AK-parametrar (kräver högre behörighet beroende vilka listor det är).
- **AK-läkemedlet** Waran ligger som förvalt och siffran till höger är styrkan i mg. Behandlas patienten med annat blodförtunnande läkemedel så **Väljs** det in från listan bakom listboxknappen som nås med ALT+PIL NER eller klick på listboxknappen. Bläddra i listan med piltangenterna och välj med ENTER eller musklick på det läkemedlet som ska gälla.

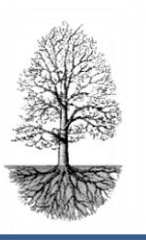

utvecklar system för specialistsjukvård

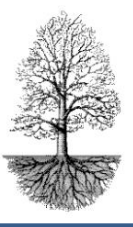

- **PAL-patientansvarig** läkare eller enhet väljs in med knapp **P** (Läkare) eller **E**(enhet).
	- I den här listan ges möjlighet att "ändra och införa" nya läkare/enheter. Adress till den läkare/enhet som valts in visas när den tomma knappen bredvid P och E trycks. Gå med piltangenterna till önskad rad och tryck ENTER för att välja in eller klicka med mustangent.
- **Startdatum**, ger dagens datum. Det går att ändra genom att skriva in det startdatum som gäller för behandlingen.
	- $\checkmark$  Det kan vara så att patienten startat behandlingen tidigare på en annan AK-mottagning och då gäller ett äldre startdatum som får skrivas in i fältet.
- **Behandlingstid,** välj in behandlingstid. Stå med markören i fältet behandlingstid tryck ALT+PIL NER eller klicka på listboxknappen bredvid fältet för att få listan synlig, bläddra med piltangenterna och välj med ENTER eller musklick.
	- $\checkmark$  Beroende på vilken behandlingstid som valts in sker en automatisk uträkning av när behandlingen ska avslutas/ kontrolleras. Det datumet syns i rutan **Slut/kontrolldatum** när behandlingstid valts in och fältet lämnats med ENTER eller TAB.
- **Datum Elkonv./abla.** Datum då en elkonvertering/ablation har utförts skrivs in här.
	- $\checkmark$  Datumet lagras även under knapparna "Elkonvertering" och "Översikt". Härigenom kan man föra statistik på antalet elkonverteringar.
	- $\checkmark$  För att det ska registreras att det är fråga om en Ablation och inte elkonvertering ska "Ablation" vara valt i fältet för behandlingstid.
- **Brevkopia till annan enhet.** Om doseringsbrevet ska skickas till ytterligare adress läggs namn och adress in här genom listboxknapp och välja "Ändra/införa ny".  $\checkmark$  Där följer man instruktionerna som står till höger i blå text.
- **LMH-gräns** Här registreras det INR-värdet som ska ge en varning när patienten behöver fragmin eller heparin.
	- Rutan ger även varning för HASBLED, CHAD2 eller CHAD2VASC, röd färg om värdet är över 4 och gul färg över 2, annars grå. Systemet räknar automatiskt ut poängen när risker är ifyllda.
- **Målvärdet** som ska gälla för mottagningen anges i inställningar parameterfilen AKallmänna parametrar.
	- Målvärdet kan ändras så det är patientrelaterat. Det avviker då från det satta värdet i parameterfilen och fältet ger gul färg. Varje dosering sparas med det gällande målvärdet.
- **Plats.** Här anges den plats som patienten doseras från genom att välja från listan.

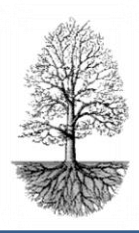

utvecklar system för specialistsjukvård

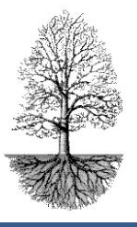

*Nu är registreringen för ny patient klar och med ENTER eller TAB hamnar markören uppe i reg.datumfältet, Trycks ENTER eller TAB igen kommer frågan " Införa nytt provvärde och dosera?" SVARA JA och följ beskrivningen för dosering.*

### **Dosering**

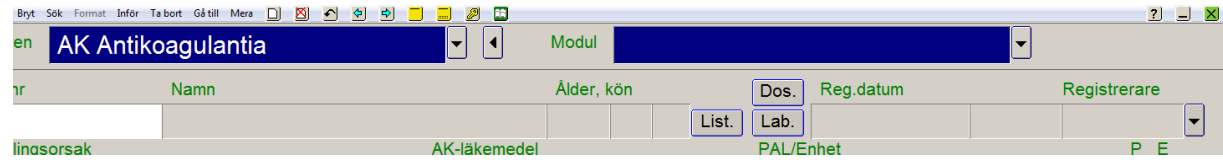

#### *Knappar synliga i tomt dokument och som underlättar sökning och hämtning av patient.*

- **Lab.** Provsvar kan genereras på olika sätt. Har mottagningen labkoppling kan en lista på patienter med provvärde hämtas upp genom att klicka på knappen **Lab.**
- **List.** Genom att klicka på knappen **List.** erhålls möjlighet att välja olika listor som patienter kan hämtas från, t.ex. Bevakningslista, doseringslista, patientlista etc.
- **Dos**-knappen ger lista på patienter som är registrerade med provvärde men inte doserade. Här ges möjlighet att hämta patienterna med utgångspunkt av olika val. Det går att sortera ut patienter med provvärde över eller under målvärdet, antal kvar att dosera etc. Mer info finns i hjälptexten för sidan och erhålls när F1-tangent trycks.
- Ange **patientens personnummer** och tryck enter eller sök patienter med provvärde via knapparna Lab. eller Dos eller List.
	- $\checkmark$  Personummer angivet med färre än 10 siffror ger en lista över patienter i systemet i personnummerordning. Personer kan sökas på namn. Ex. anges andersson i namnfältet så kommer patienter upp med det efternamnet i en lista.
- Markören hamnar i **reg.datumfältet** och när ENTER eller TAB trycks och en fråga kommer upp "Vill du införa nytt provvärde och dosera". Svara "Ja" och tryck ENTER eller TAB, markören hamnar i provfältet.
- **I Provfältet**, matas provvärdet in manuellt eller erhålls automatiskt med labkoppling om sådan finns.
	- $\checkmark$  Det går att öka och minska värdet med hjälp av piltangenterna upp eller ner. Värdet ändras med 0,1 vid varje tryckning.
	- $\checkmark$  Fältet till höger om provvärdet anger om provet är under, inom eller över målvärdet med <, = och > och får även en gul bakgrundsfärg om det avviker från målvärdet. Ett utropstecken ges för värden som ligger utanför målvärden men av någon anledning är planerade att vara så.
	- $\checkmark$  Ovanför dosfältet anges medelvärdet på provvärdena förutsatt att det finns fyra eller fler värden.

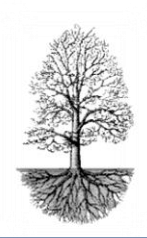

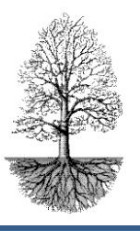

- **Dos/v mg** matas in i fältet för total veckodos. Det går att öka och minska dosen upp och ner med piltangenterna eller knappen till höger om fältet. Veckodosen delas automatiskt upp på antal tabletter/dag i tabellen och ändras samtidigt då veckodosen ändras. Vill man dosera enbart tabletter blankas veckodos och ENTER trycks, då hoppar markören till den veckodag som ordinationsdokumentet anger(görs ofta vid dosering av nya patienter).
	- $\checkmark$  Vid stora variationer eller om doseringen inte följer provvärdets förändring ger systemet varningar i form av sidorutor som poppar upp för att göra användaren uppmärksam.
	- En mindre förändring av tablettfördelningen erhålls genom bock i **½-tabl.** rutan. Då delas tabletterna upp på halvsteg. Det går även att för olika dagar dosera ¼ tablett genom att trycka Ctrl+½ eller om man vill dosera ¾ tablett trycka Ctrl+Q.
	- $\checkmark$  Ska antalet tabletter ändras mellan dagarna utan att ändra veckodos; ex om man vill att patienten tar två tabletter på onsdagar istället för torsdagar måste man klicka in sig i tabellen. Väl där flyttar man sig mellan dagarna med ENTER eller TAB framåt, CTRL+ENTER bakåt.
	- $\checkmark$  Skulle inte tablettantalet stämma överens med veckodosen när tabellen lämnas ges en varning.
	- $\checkmark$  Det totala antalet tabletter/vecka visas i rutan efter söndagens dos.
	- $\checkmark$  Nästa ruta som är markerad med VI visar antalet veckor till nästa provtagning och den ändrar sig samtidigt när veckor ändras vid tidbokning.
- **TTR Time in Therapeutic Range** är en liten knapp ovanför veckodosfältet. När den trycks presenteras en lista att välja ur.
	- $\checkmark$  Nyhet! väljs TTR ur listan så presenteras för aktuell patient procentandelen av provvärdena som legat inom målområdet. Bra värde är 80% och ett sämre värde är mindre är 65%.
	- För att få beskrivning på övriga valmöjligheter i listan väljs "Hjälp" längst ner, där är alla val utförligt beskrivna.
- **Doserat av** ger automatiskt den som är inloggad.
- **Veckor**, anger hur många veckor det ska gå innan patienten ska ta ett nytt prov. Med hjälp av piltangenterna ökas eller minskas antalet veckor (syns även i fältet VI i dostabellen). Föregående veckor står som förvalt om det inte är en ny patient, då är fältet tomt. När veckor ändras, ändras datumet automatiskt rätt.
	- $\checkmark$  Tidboken visas om knappen till höger om klockan trycks.
	- $\checkmark$  Befinner sig markören i datumfältet erhålls en sidoruta som visar vilka veckodagar patienten tagit prov på de föregående gångerna, och vilken veckodag den nya provdagen infaller på, samt hur många patienter som är inbokade då. Den möjligheten ges om det är inställt för det i AK-allmänna parametrar. Kontakta administratör eller Journalia support om inställningen ska införas.

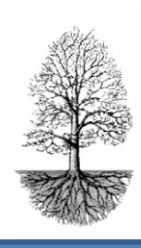

utvecklar system för specialistsjukvård

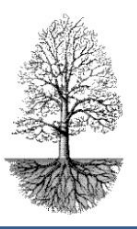

- **Fax-Ring** markerar om patienten ska informeras på annat sätt, t.ex. bli uppringd och eller erhålla fax istället för brev samt om patientens brev ska anpassas för SMS eller E-mail etc. Alternativ väljs in från listan som erhålls med ALT+PIL NER eller MUSKLICK på listboxknapp.
	- $\checkmark$  Beroende på vad som väljs in har alternativen olika bakgrundsfärg i fältet. "Ring" har alltid röd bakgrundsfärg. Vilken färg som ska erhållas och vad som ska finnas i listan kan mottagningen själv ha önskemål om, kontakta Journalias support för ändringar.
- **Kommentarsfältet** ger plats för korta kommentarer. Kommentaren sparas automatiskt i filen för sparade doseringar. Fältet kan enkelt suddas med hjälp av knappen till höger om fältet.
- **Fältet viktigt** ger röd text och är avsedd för viktig kort information.
- **Dosansv.** Här införs dosansvarig läkares initialer genom att välja från listan ALT+PIL NER eller MUSKLICK, eller skriva direkt in.
	- $\checkmark$  För att automatiskt erhålla en dosansvarigas initialer skall dessa införas i parameterfilen, "AK-alla parametrar".
- **Projekt** kan väljas in från listan. Det kan vara en studie som patienten deltar i. Projektlistan kan ändras genom att välja "införa ny" i listboxen. ALT+PIL NER eller MUSKLICK på listboxknapp.
	- $\checkmark$  Det går att välja in "vilande" från listan. Det kan vara bra t.ex. om en patient befinner sin någon annanstans för kontroll under en tid. Väljs "vilande" i projektfältet kommer inte patienten med på kontrollistor som utebliven patient.
- **Plats** platsen som patienten doseras från och väljs från listan.

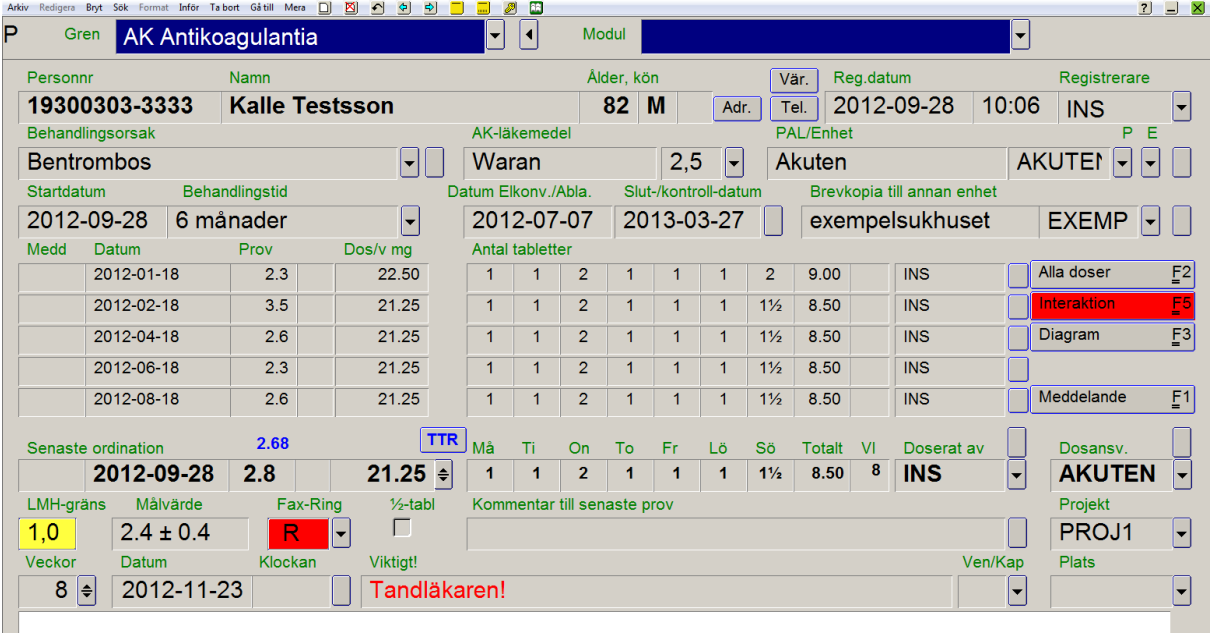

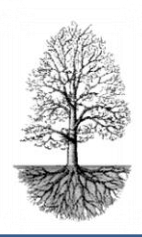

utvecklar system för specialistsjukvård

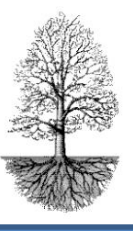

*På högra sida finns knappar som har betydelse vid dosering. De nås genom att trycka CTRL+ funktionstangent (står på knappen) eller musklick på knappen. När sidorna lämnas görs det enklast med F3 eller musklick på gröna krysset.*

- **Alla doser:** Bakom knappen presenteras en lista över alla gjorda doseringar för gällande patient. Bläddra i listan med PILTANGENTERNA eller PG UP/ PG DN.
	- $\checkmark$  Det går att ändra en registrering här, skriva in äldre värden. Beskrivning för det ges i hjälptexten via F1 när man befinner sig i listan. För att sedan införa värdena till tabellen på huvudsidan väljs "Inför" i funktionsmenyraden på huvudsidan och "Tid.ordinationer".
- **Interaktion:** knappen ger röd färg om patienten äter medicin som interagerar med Waran. Bakom knappen ger information om insattdatum och interaktion.
- **Diagram:** det ger ett diagram över provvärde och dosering.
- **Meddelande:** bakom knappen kan en lista över olika **brevmeddelanden** via en listboxknapp väljas. Ex. om patienten ska göra ett uppehåll en dag eller ta en extra tablett. När ett meddelande väljs syns det i sin helhet under fältet. Meddelandeknappen blir blå när ett aktuellt meddelande är invalt.
	- $\checkmark$  Nya meddelanden kan införas via inställningar AK meddelanden för hjälp kontakta administratör eller Journalia support.

#### *Utskrifter av brev kan ske på fler sätt beroende på hur breven distribueras. Här nedan beskrivs tre olika utskriftsknappar och deras funktion.*

- **Utskrift.** Brevet går till en fil där brevet läggs **i kö** för att senare via AK-kontrollen kunna skickas elektroniskt till posten, **eller** till en **skrivare** för pappersutskrift som sen skickas till patienten. Det ena eller det andra beror på hur mottagningen har valt att distribuera sina brev. Det blir mer och mer vanligt att breven levereras via **e-brev till posten vilka kuverterar och skickar breven till patient** (förväxla inte med E-mail).
- **Direkt utskrift.** Kommer alltid på papper och används mest av de som har e-post och vill kunna skriva ut en pappersversion av brevet.
- **Extra utskrift** är till för läkare som via andra journalsystem ska kunna gå in i journalias system och skriva ut doseringen. Det brevet innehåller ingen adress till patienten och läkaren når endast den knappen som det står Extra utskrift på. Journalsystem som har den kopplingen är Melior, Cosmic och BSM.

*När patienten är färdigdoserad och brevet är distribuerat samt att patienten har fått tid för nästa provtagning frågar systemet, "är patienten klar vill du söka nästa" svara JA om så är fallet annars svara NEJ och fortsätt inmatning. Frågan dyker upp igen vid förflyttning av markören med ENTER eller TAB. Finns labkoppling genereras nästa patient från listan automatiskt.*

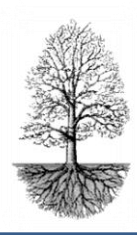

utvecklar system för specialistsjukvård

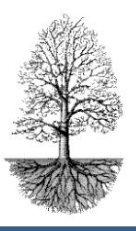

### **Beskrivning av knapparna längst ner i dokumentet**

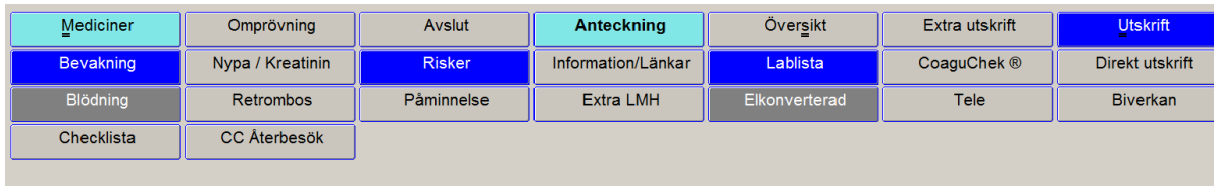

Knapparna medger registrering av olika saker som berör patientens sjukdom och dosering. Knappmiljön kan se lite olika ut från ställe till ställe. Vilka knappar som ska finnas sätts i "inställningar grenens parametrar" och bestäms utifrån vad mottagningen behöver registrera. I manualen beskrivs de mest förekommande knapparna. Knapparna har olika färger beroende på om det finns data och åldern på inmatad data.

Ljusgrå finns inget registrerat Mörkgrå registrering finns som är äldre än besöksdatum. Klarblå registrering finns på besöksdatumet Klar ljusblå registrering finns efter besöksdatumet.

- **Mediciner** *(klicka in dig på knappen)*Här läggs patientens övriga mediciner in. **Registreringen sker nerifrån och upp**. Sorteringen blir att utsatta mediciner hamnar överst i listan i bokstavsordning och aktuella mediciner hamnar i bokstavsordning under dem. På sidans övre högra del finns knappar som beskrivs nedan.
	- $\checkmark$  En liten knapp som normalt står av. Om den är på ger det interaktionskontroll för alla läkemedel inte bara för Waran. Sällan använd i AK-sammanhang då waraninteraktionen är den viktiga vilket ges automatiskt och syns på framsidan.
	- $\checkmark$  Interaktionsknappen färgas lila om ovan beskriven knapp är på. Bakom listas interaktioner mellan alla läkemedel som finns i listan.
	- $\checkmark$  Naturläkemedel, naturläkemedel listas.
	- $\checkmark$  Recept ger möjlighet att skapa recept för utskrift. Sällan använd i AK-sammanhang.
	- $\checkmark$  Fass ger direktkopplling till Fass hemsida.
	- Fass direkt, kommer du direkt till den medicinen som markören står på.

**Registrera nytt läkemedel**. *(Hjälptext finns under F1)*

- 1. Tryck F2 för ny tom rad.
- 2. Skriv de första bokstäverna i läkemedlets namn.
- 3. Tryck ENTER.
- 4. Välj läkemedlet ur listan.

#### **Sätt ut läkemedel**. *(hjälptext finns under F1)*

- 1. Placera markören på raden där läkemedlet finns som ska sättas ut.
- 2. Klicka på knappen vid utsatt datum eller klicka i rutan och skriv datum.

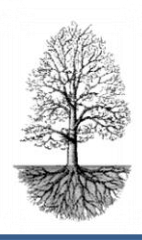

utvecklar system för specialistsjukvård

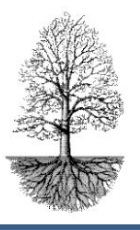

- **Lablista,** ger en tabell med övriga lab-värden. Här finns möjlighet att registrera in labvärden, signera labvärden, skriva ut lablistan, se labkommenterer. Listan kan även presenteras i datumordning.
	- $\checkmark$  För att registrera ett nytt värde placeras markören på den rad och kolumn som önskas och värdet skrivs in.
	- $\checkmark$  Saknas analyser i tabellen kan det läggas in via, inställningar grenens parametrar.
- **CoaguChek** . Finns det en koppling till en dockstation från CoaguChek kan data från hemmamätningsinstrumentet CoaguChek importeras in i AK-programmet via den här knappen och presenteras där.

#### **Frasmenyknapparna**

#### **Övergripande instruktion som gäller alla frasknappar**

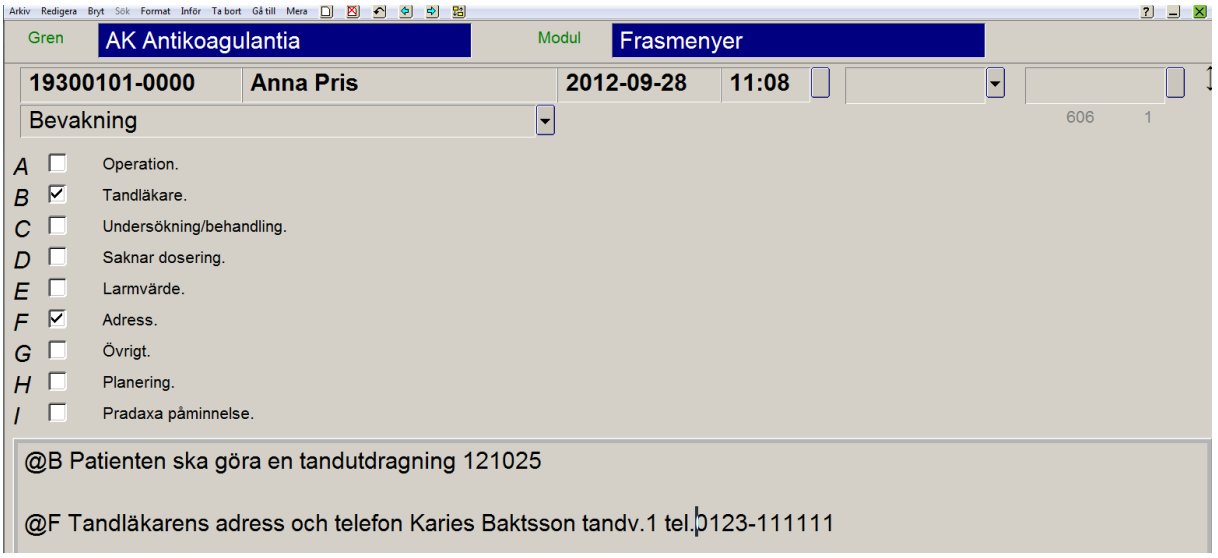

**Vissa frasmenyer består av flera sidor** men varje sida visas inte som en knapp på huvudsidan.

**För att se de olika frasmenyerna** och hur många sidor olika fraser består av, klickar man in sig på en frasknapp, trycker ALT+PIL NER eller klicka på listboxknappen till höger om frasmenyns rubrik. Då erhålls en lista på de fraser och frassidor som ingår. Det går att välja ur listan och hamnar då i den valda sidan.

När man befinner sig i en fras går det lätt att **bläddra mellan frassidorna till nästa** sida med hjälp av **ALT+PIL HÖGER** eller höger mustangent, och Bläddra **bakåt** med **ALT+PIL VÄNSTER** eller CTRL+höger mustangent.

**Äldre registreringar** nås genom att bläddra bakåt med **F7** och framåt med **F8.**

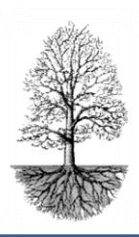

utvecklar system för specialistsjukvård

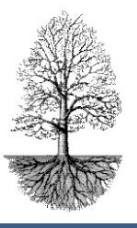

**Fras väljs** genom att antingen klicka på frasen eller i rutan framför frasen eller så trycks CTRL+angiven bokstav (till vänster om rutan för frasen). Vald fras markeras med en bock i rutan.

**Ta bort fras i frasmenyn** görs genom att välja frasen igen, då försvinner bocken.

Under fraserna finns **utrymme för fritext**. Ska fritexten kopplas till en fras sätts ett @ plus frasen bokstav först, och sen skrivs önskad text. Då kommer texten hänga ihop med vald fras.

**En registrering** under frasmeny avser valda fraser samt skrivande av fritext.

**Frasmenyernas tidpunkt** kan avse registreringstidpunkt eller en tidpunkt kopplat till en händelse t.ex. besök eller inskrivning. I de fall tidpunkten är kopplad enligt parameterfil kan inte tidpunkten justeras annat än att grendokumentets tidpunkt ändras.

**Tidpunkt ändras** genom att trycka PG UP då hamnar markören i datumfältet eller klickar in markören i fältet och skriver in gällande datum, trycker ENTER eller TAB för att lämna fältet.

På ett enkelt och **överskådligt** sätt kan det som registrerats under en frasknapp visas i löptext genom att klicka med HÖGER MUSTANGENT på berörd frasmenyknapp i huvuddokumentet. På den här sidan kan man enkelt vidimera och signera med knapparna uppe till höger.

**Vidimering** av en registrering innebär att en ändring kan göras men att ändringen följs av en kontrollfråga. För att vidimera klickas knappen vidimering som syns när frasmenyknapp är klickad med höger mustangent eller i frasmenyn och fältet efter klockan.

**Signering** av en registrering används för att inte ändringar skall kunna göras. Dock kan tillägg i form av fritext göras på första lediga rad. Detta tillägg kan göras av annan än den som signerade den första registreringen. För att signera klickas knappen signering som syns när frasmenyknapp är klickad med höger mustangent eller i frasmenyn och fältet längst upp till höger.

**Tillägg av nya fraser** kan göras via inställningar, grenens parametrar. Tillägget hamnar längst ner i listan. Det går inte att införa en ny fras mellan två befintliga fraser. För hjälp kontakta administratör eller support på Journalia.

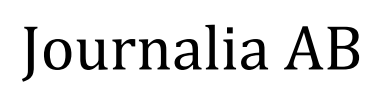

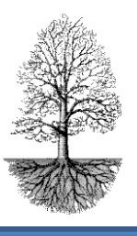

#### **Kort beskrivning av varje knapp**

- **Bevakning**, ger möjlighet att Registrera händelser som behöver uppföljning och bevakning. Det sker alltid en bevakning på nya patienter upp till 30 dagar även om inte registrering sker under knappen.
	- 1. **Patienter med bevakning kan listas** genom att trycka på knappen **DOS** som finns högst upp, i mitten på ett tomt dokument (utan sökt patient) eller via funktionsraden, Arkiv, Bevakningslista.
	- 2. Skriv in ett datumintervall som patienter ska sökas inom.
	- 3. Patienterna presenteras i en lista med datum och bevakningsorsak.
	- 4. Stängs listan följer första patienten med till huvuddokumentet och de andra i listan med bevakning kan bläddras fram med F7 bakåt och F8 framåt och när första patienten är klar erhålls nästa ur listan.
- **Blödning**, ges möjlighet att registrera om patienten haft blödningar och i vilken grad.
- **Checklista består av tre sidor**, Nystart, larmvärde och nystart pradaxa.
	- **Nystart** är en checklista att följa när en patient som ska börja behandlas med waran, så inte viktig information glöms bort.
	- **Larmvärde**. När ett provvärde blir högt och patienten bör kontaktas finns här en lista att följa och bocka för vidtagna åtgärdet.
	- **Nystart Pradaxa** checklista för patienter som börjar med pradaxa och den information de behöver.
- **Omprövning** visar om omprövning är gjord eller inte.
- **Retrombos.** Om patienten har haft en retrombos finns här möjlighet att beskriva var trombosen satt och ev. vårdtid och registrerade PK-värden under den tiden.
- **Nypa/kreatinin** är en frasmeny för nya perorala antikoagulantia. Där registreras bl.a. hur ofta kreatininprovet ska tas och interaktioner, hur svårinställd patienten är etc.
- **CC återbesök,** checklista för patienter som har hemmamätningsinstrumentet CoaguChek. Det är en lista på vad som är lämpligt att gå igenom vid återbesök.
- **Avslut**, registrerar orsak till avslut. För att sedan flytta patient till inaktiva dokument används funktionsmenyn på huvudsidan, och knappen med en tom sida överkryssat med rött kryss.
- **Risker, består av två sidor**,
	- **blödningsrisk** Registreras risker så som hypertoni, stroke, hasbledpoäng blödningsrisk och andra åkommor som kan öka blödningsrisken.
	- **trombosrisk.**, chadspoäng, hjärtbesvär och andra åkommor som kan öka trombosrisken för patienten.
- **Påminnelsebrev,** en bock i rutan gör att ett påminnelsebrev skapas. För att granska påminnelsebrevet och skriva ut det trycks knappen "Påminnelse" i frasmenysidan.
	- $\checkmark$  Det blir aktuellt med påminnelsebrev när inte patienten går till provtagning på uppgjord tid.

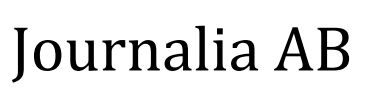

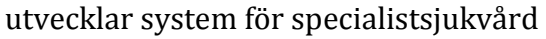

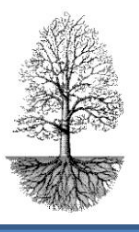

- **Anteckning**. bockas ett alternativ i hur patienten blivit kontaktad och/eller om anhörig blivit kontaktad.
- **Information/länkar** till bland annat SSHT, läkemedelsverket, egna landstinget, Janusinformaiton, Journalia. Det finns möjlighet att lägga till länkar om så önskas, kontakta Journalia support.
- **Extra LMH.** När en patient får LMH ska orsaken till det registreras. Datum för behandlingens början och slut registreras samt vilket preparat och vilken dos.
- **Elkonverterad**. Här registreras om elkonverteringen som gjorts varit akut eller planerad och resultatet av den.
	- $\checkmark$  På huvudsidan finns ett datumfält där datum för när elkonverteringen gjordes skrivs in. Det fältet är sammanlänkat med frasmenyerna, "elkonvertering" och "översikt", så registreringen gjord på huvudsidan syn även under de två frasmenyerna.
	- $\checkmark$  Däremot är det en begränsning åt andra hållet. Finns en gjord elkonvertering för patienten kan inte registreringen ske från frasmenysidan så att det syns på huvudsidan.
- **Tele**. Här registreras telefonsamtal, vem som ringt eller blivit kontaktad. Det kan vara patienten själv, anhörig, sköterska eller försäkringskassan etc.
- **Biverkan** registreras hur den upplevs och om den rapporterats in till läkemedelsverket eller inte.
- **Översiktsknappen**. Bakom översiktsknappen kan alla registreringar som gjorts under frasknapparna läsas i ett textdokument som en journalanteckning. Det går att exportera informationen till andra journalsystem om den kopplingen finns. Det går via klippbordsfunktionen i översikt klippa ut registreringsanteckningarna och klistra in t.ex. i ett word-dokument.

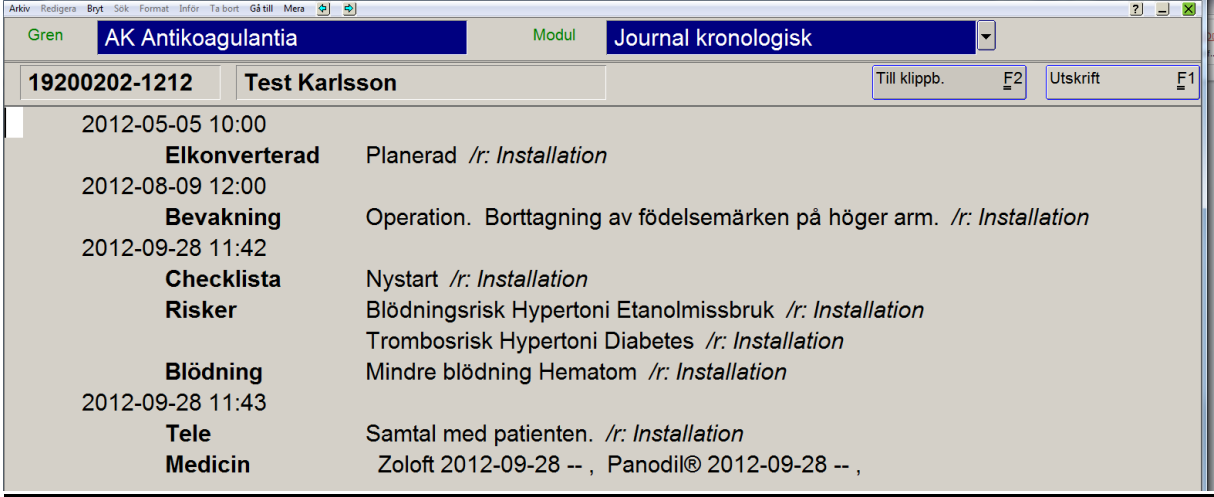

Frasknapparna kan bytas ut eller tas bort och det går att lägga till ytterligare knappar om så önskas. Journalia har fler möjligheter till registrering under knappar. Vi ger ytterligare exempel som inte finns med på bilden.

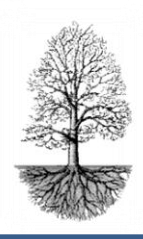

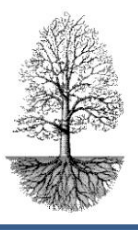

- **AK-blödningar**, beskriver mer i detalj kring en allvarlig blödning som lokalisering, orsak, uppkomst och utgång.
- **AK-retrombos** , beskriver dito ovan fast för retrombos.
- **DVT,** Djup ven trombos, ger möjlighet till registrering av debut, heriditet, bensymton/armsymtom, trombosbild, sjukhusinläggning, koagulationsfynd.
- **Koag.fynd,** beskriver koagulationsutredningar.
- **Diagnos ICD10,** anger andra relavanta diagnoser.
- **Stödstrumpa,** registering av vilken stödstrumpa patienten har.
- **Blodsmitta,** ger möjlighet att registrera om blodsmitta finns.

Verkar någon knapp intressant att ha på sin mottagning eller tvärt om vill rensa och ta bort sådana knappa som inte används, Ta kontakt med oss på Journalia så hjälper vi till.

#### **Modul** *(uppe till höger om grenfilens fält)*

Klickas listboxknappen erhålls en lista där olika alternativ kan väljas beroende på vilken information som söks.

Under "**patienters registrering**" kan det som rör patienten skrivas in eller ändras. Byter patienten adress skrivs det in här, är patienten avliden registreras det här. Finns folkbokföringskoppling ger det ett enkelt sätt att erhålla aktuell adress och namn på patienten. Om patienten vill införa sekretess på sina uppgifter som registrerat görs det här. Bor patienten i sommarstugan skrivs den adressen in. Om patienten ska få brevet via mail eller SMS registreras mailadress och mobilnummer för det här. Det är i fältet "Annan telefon som mobilnumret ska skrivas in om kopplingen till Filen för distribution av brevet som SMS ska fungera.

**Brevproduktion** ger en lista på de olika brev som finns för mottagningen. Det medger en förhandsgranskning av brevet innan det skrivs ut.

Modul har **flera listor** som kan presenteras och som ger överblick. Det går att skapa listor för, patienter som ska på elkonvertering/ablation, kontrollistor, för uteblivna, avlidna, nya patienter som uteblivit etc. Genom att välja från listan och sen trycka F1 för hjälptext erhålls en bra guidning hur man ska göra.

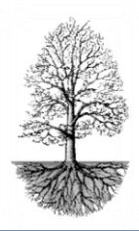

utvecklar system för specialistsjukvård

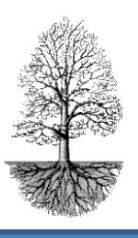

#### **Funktionsmenyraden på huvudsidan grenen AK**

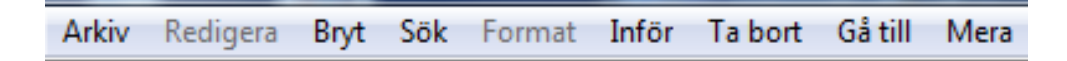

**Arkiv**, ger möjlighet till listor och utskrifter. T.ex. bevakningslista, telefonlista, ordinationslistor.

**Redigera**, är inte använd i AK

**Bryt**, "sidan återställs" kan i vissa sammanhang användas, t.ex. om fel patient doseras så kan sidan återställas i det skick som var innan patienten söktes. Resten under bryt används inte. **Sök** och Format inte använd i AK.

**Inför**, ger bland annat möjlighet att införa sida, insertläge och rad. Tangentkommando visas intill listalternativen och är ett lättare sätt att använda än att klicka sig fram med mustangent. En funktion som används i AK är, när äldre doseringar förs in på en patient och de ska införas på huvudsida, då går det med hjälp av "tidigare ordinationer" i listan och sorterar tabellen rätt.

**Ta bort**, ger möjlighet att ta bort rad, sida, tecken, fält o.s.v.

**Gå till**, ger möjlighet att gå till nästa sida, föregående sida, första och sista sidan, till modullista, grenlista. Tangentkommandon för detta visas i lista och är lättare att använda än att gå via "Gå till".

**Mera**, används för att se vem som spärrar sida och för att se programversion bl.a. Det går via Mera, Mera och specialtecken skriva ¼ och ¾ som kan vara användbart om dosändringar är mycket små.

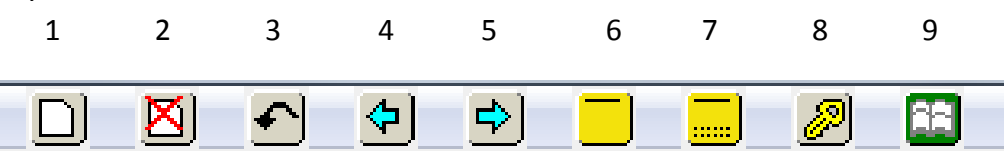

- 1. Inför sida, F2 ger samma funktion.
- 2. Avslutar patient/sida. Den används när patient avslutas och skall flyttas till inaktuella dokument. (Orsak till avslut registreras under knappen "Avslut").
- 3. Sidan återställs, vid felinmatning kan sidan återställas som innan den öppnades.
- 4. Bläddrar bakåt, samma funktion som F7.
- 5. Bläddrar framåt, samma funktion som F8
- 6. Internmeddelande inom Journalia, ex. om doseraren vill att läkaren ska titta på en patient och få råd i doseringen. Då kan den här funktionen vara användbar.
- 7. Svar från internmeddelanden i Journalia, ex. svar från ansvarig läkare vid rådfrågning.
- 8. Byte av användare.
- 9. Listar senaste patienter.

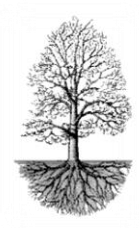

utvecklar system för specialistsjukvård

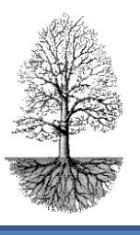

#### **Förteckning över tangentkomandon**

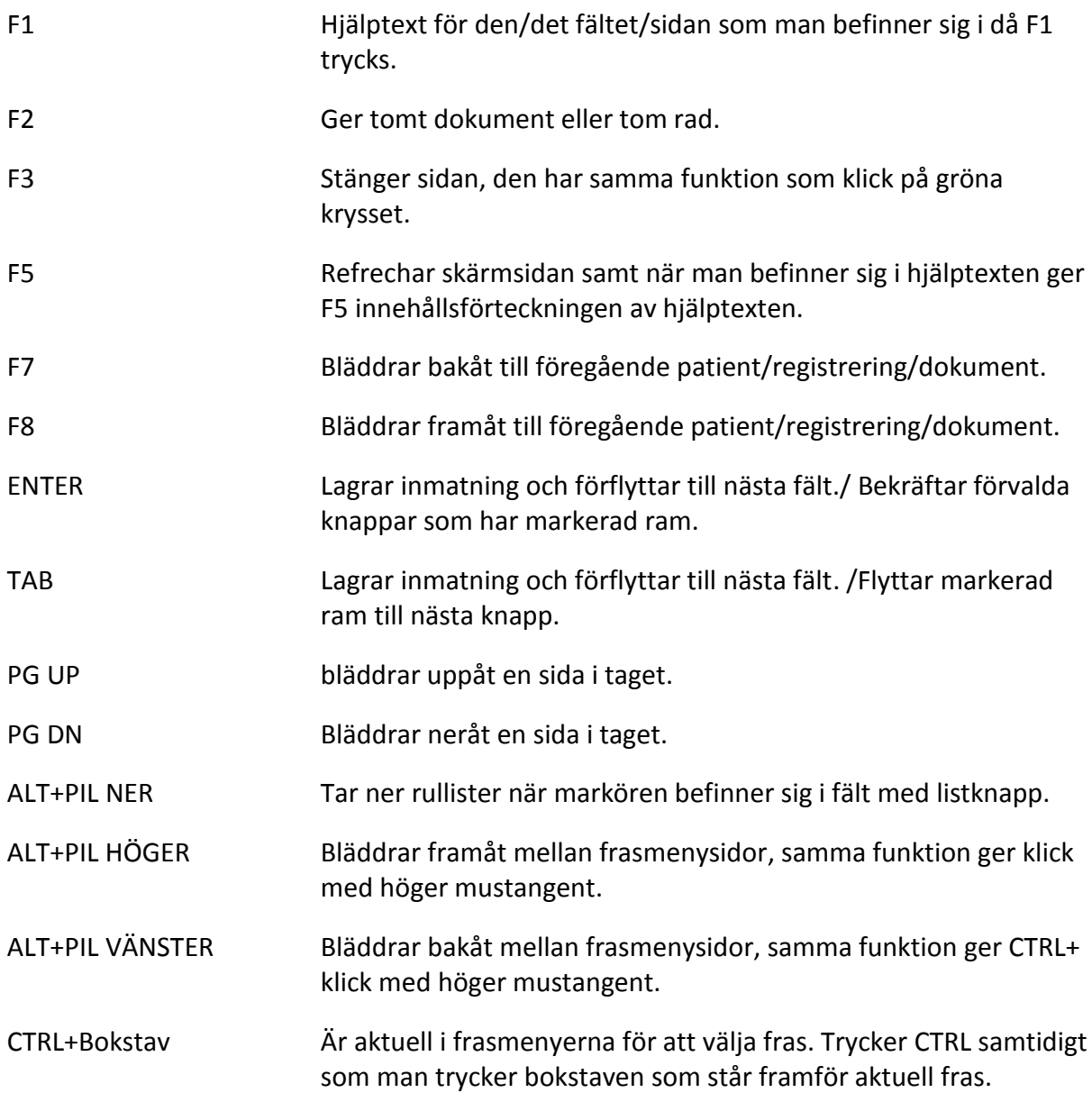

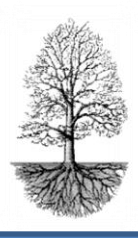

utvecklar system för specialistsjukvård

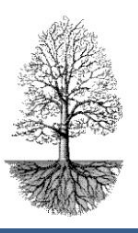

### **FAQ**

#### *Hur registrerar jag in äldre värden?*

Det går att registrera in äldre värden på flera sätt. Det sätt vi rekommenderar är att registreringen sker på huvudsidan. Det förutsätter att patienten är ny för mottagningen, att det inte finns tidigare värden.

- 1. Skriv in patient, klicka in dig i datumfältet senaste ordination och ändra till ett äldre gällande datum.
- 2. För in värdet och hoppa till veckodos och för in veckodosen. Alt. Lämna veckodos tom och hoppa in i tabellen och fördela tabletter.

Det går även att registrera in äldre värden via knappen "alla doser". När du tryckt in dig i alla doser tryck F1 för hjälp och följ instruktionerna. Om värdena inte kommer i datumordning på huvudsidan kan sortering ske med hjälp av Inför i funktionsmenyraden och välj "Tid.ordinationer". En fråga kommer "ska sidans doseringar överskrivas med "alla doseringar?" svara "Ja" på den frågan om du vill det. Med "Tid.ordinationer" flyttas inskrivna värden i "Alla doser" till tabellen på huvudsidan.

#### *Hur ändrar jag ett reservpersonnummer till ett riktigt personnummer?*

Det görs via trädbilden och knappen databearbetning.

- 1. Bläddra i listan med piltangenterna eller PG UP och PG DN tills du kommer till DATAFIX personnr-byte/patientradering. Välj det.
- 2. Skriv in det gamla personnumret som inte ska gälla längre enligt anvisning, **Kontrollera noggrant** att du skriver rätt.
- 3. Skriv sen in det nya, **kontrollera noggrant** så det blir rätt.
- 4. Tryck på knappen "Starta pnr byte". **VÄNTA tills det står "KLART"** i fältet "Byte pågår i filen".
- 5. Stäng och gå in och testa att söka upp patienten.

#### *Vi har en ny medarbetare, hur lägger jag upp en ny användare?*

Den som lägger upp nya användare måste vara **administratör** och förvissa sig om att den nya användaren har de kunskaper och den utbildning som fordras. Nya användare läggs in från trädbilden och knappen inställningar, alla parametrar och från listan välja BAS ANVÄNDARE 3 användare. När sidan är öppnad ger hjälptexten bra instruktioner och nås med F1.

#### *Jag vill ändra ett meddelande som ska in i brevet. Hur gör jag?*

**Kräver högre behörighet**. Det görs från trädbilden via inställningar, alla parametrar, AKmeddelanden. När sidan är öppnad ger hjälptexten en bra förklaring på tillvägagångssättet och som nås med F1.

#### *Skulle doseringen kunna komma som SMS till patienten?*

Jo, det kan Journalia lösa idag, men det kräver patientens godkännande att uppgifter skickas via SMS. Det gäller också att berörd AK-mottagningen är villig att skapa möjligheter för det.

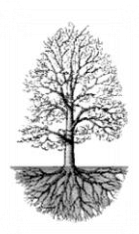

utvecklar system för specialistsjukvård

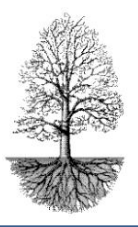

#### *Min trädbild ser helt annorlunda ut. Det är massa knappar och jag får frågan "Är egen adress satt, Gör detta nu?", hur gör jag för att få rätt trädbild?*

När frågan om adress dyker upp, välj "Ja" och ändra så det står **rätt adress till er mottagning**. Stäng och gå in på knappen **"byt Knappar"** från trädbilden. Välj där till 81 AK. Det går också att via inställningar, egen adress, ändra adress och sen byta knappar.

#### *Jag vill ändra bokningsbara provtagningsdagar, hur gör jag?*

Med hjälp av den lilla knappen bredvid bokningsfältets klocka. Trycks den så kommer man in på en sida som möjliggör ändring av bokningsbara dagar. Med F1 hjälptext erhålls en bra vägledning.

#### *Jag ska avsluta en patient, hur gör jag?*

När en patient ska avslutas så registreras först vilken orsak det gäller. Bakom knappen **"Avslut" registreras orsaken** till varför patienten ska avslutas. För att sedan flytta patienten från aktuella AKpatienter till inaktuella tas sidan bort med den lilla knappen med förkryssat dokument i funktionsraden. En fråga kommer iform av en sidoruta som frågar **"Flytta patientdokument till filen för inaktuella?" svara JA** på den frågan så hamnar patienten i filen för inaktuella.

#### *Vad är det för skillnad på avsluta, radera och sudda en patient?*

**Avsluta** en patient innebär som ovan att orsaken registreras under knappen avslut och patienten plockas bort från aktuella till inaktuella AK-patienter med hjälp av knappen med överkryssat dokument i funktionsraden och JA svaras på frågan.

**Radera** innebär att en patients data i en gren tas bort och det gör på funktionsmenyn och knappen med det överkryssade dokumentet. När frågan kommer **"Flytta patientdokument till filen för inaktuella?" svaras NEJ, då kommer ytterligare en fråga "Ska verkligen data raderas?" svaras JA.** Nu är patienten helt borta från AK-grenen och kan inte återskapas utan Journalias hjälp. Denna möjlighet att radera ska verkligen övervägas om den ska göras. Det kan komma situationer då det blir aktuellt att titta på gamla doseringar bakåt i tiden även om inte patienten finns på mottagningen längre. Svaras Nej på frågan om data verkligen ska raderas återgår man till patientdokumentet utan någon förändring.

**Sudda** innebär att då **försvinner patienten med all data totalt ur systemet**. Det går inte att återskapa någonting. Det ska **inte göras** utan att supporten på Journalia kontaktas eller någon med administratörrättigheter. Funktionen för sudda nås från trädsidan och knappen "Datafix".

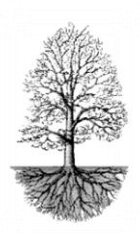

utvecklar system för specialistsjukvård

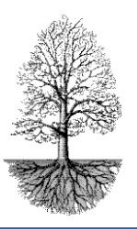

*Det finns en knappar på trädsidan som heter kolla väckning och sätt väckning, vad är de till?*

Väckning är en funktion som ger signalljud med popup fönster när nya provvärden från Lab kommer in. Det går att ställa in tiden för hur ofta programmet ska gå in och känna av om det kommit in labvärden att dosera. Det ger frihet att göra andra saker eftersom inkommande provvärden bevakas av programmet och meddelar med ljud när provvärden finns att dosera. Kan vara bra just i slutet av dagen då det är bara enstaka prov kvar som måste inväntas.

- 1. Sätt väckning genom att klicka på knappen och ange i minuter hur ofta programmet kolla filen för labprover och meddela.
- 2. Kolla väckning används när du inte vill vänta på väckningen. Du kontrollera när du ändå springer förbi datorn, kanske.

#### *Hur gör Jag när en patient ska byta från Waran till Pradaxa?*

- 1. Sök patienten och behåll markören i regdatum.
- 2. Klicka på listboxknappen till fältet för läkemedel och välj in Pradaxa med önskad styrka.
- 3. Sidoruta med frågan "Ändra tidigare registrerat värde? Besvaras JA
- 4. Besvara frågan "Vill du ange orsak?" med JA, och skriv in orsak.
- 5. När sidan för "orsak" stängs hamnar markören i reg.datum.
- 6. Tryck Enter.
- 7. Svara JA på "inför ny kontroll"
- 8. Labsidan öppnas automatiskt, registrera labvärden så som kreatinin, vikt och skattat GFRvärde, lämna sidan med F3 eller gröna krysset.
- 9. Doseringen av Pradaxa erhålls automatiskt med 2 tabl./dag och markören hamnar i rutan för antal veckor, normalt 12,25 eller 52.
- 10. Brev skrivs ut på papper och inte som "Brev till posten"

Vid start av Pradaxabehandling ska info skrivas in bl.a. under frassknapparna: Risker (2 sidor), Dabigatran, och Mediciner (samt diagnos ICD10). Informationen ska finnas på registreringsunderlaget.